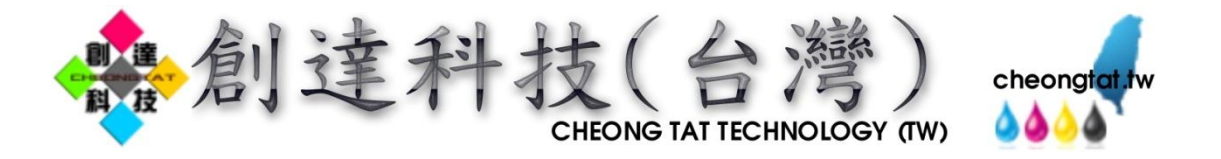

## PVC 卡托盤 安裝列印使用說明書(CANON) 此使用說明範例為 MG5370 機種

- ●首先請先安裝 CANON MG5370 印表機驅動程式。 安裝完畢後,就可以準備開始列印 PVC 卡了。
- ●列印 PVC 卡使用說明範例。

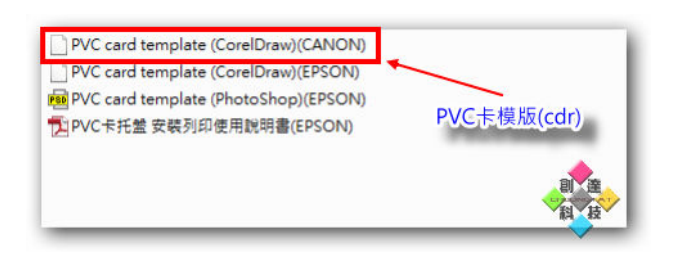

※使用光碟內隨附的模板檔案,CANON 只有 1 個,CoreDraw 軟體用檔。(我們不提供軟體,較體請自備)

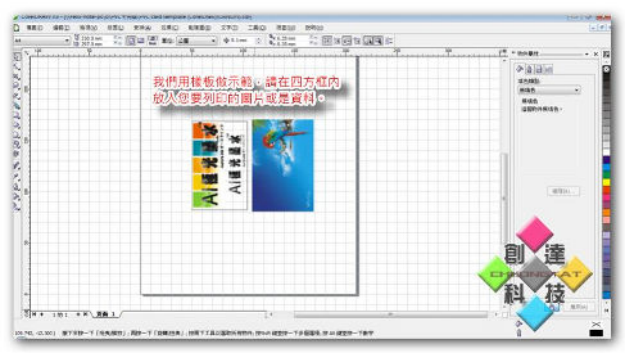

※我們用 CoreDraw 範例檔打開做示範,將圖片、文字、條 碼編輯放入四方框內(四方框為 PVC 卡的列印範圍)。

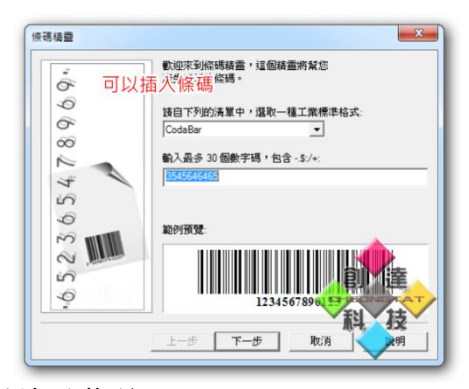

創達科技 噴墨耗材專門店(香港) http://cheongtat.hk/ 香港灣仔軒尼詩道 298 號 298 電腦特區 2F 379 號 Shop 379, 2/F, 298 COMPUTER ZONE, 298, Hennessy Road, Wanchai, HK. 營業時間:中午 12:30 至 晚上 09:30 TEL:3586-9009 FAX:3586-9399 手機:9523-6705 MAIL: cheong\_tat\_hk@yahoo.com.hk(FELIX)

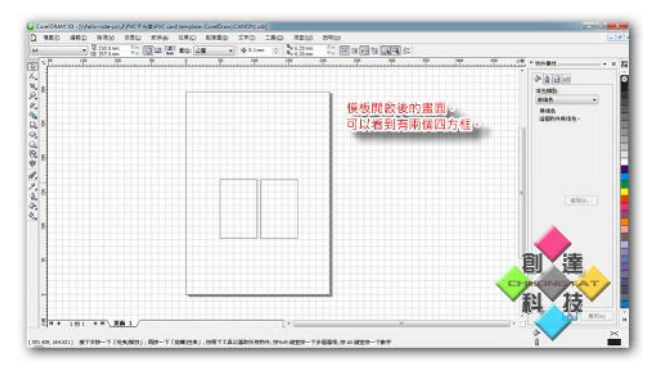

※CoreDraw 軟體用檔(副檔名 cdr),打開的樣子。

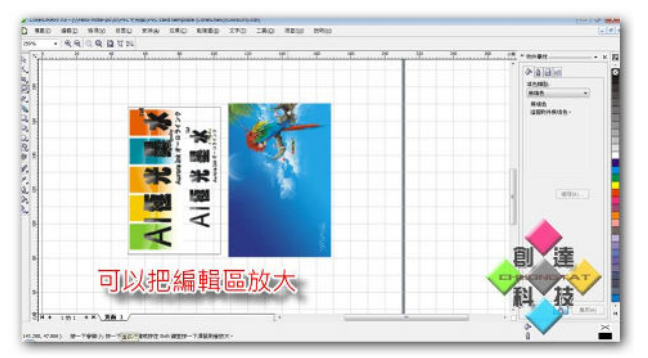

※覺得編輯區太小,也可以放大(有關於軟體得使用編輯功 能我們在此不詳細說明)。

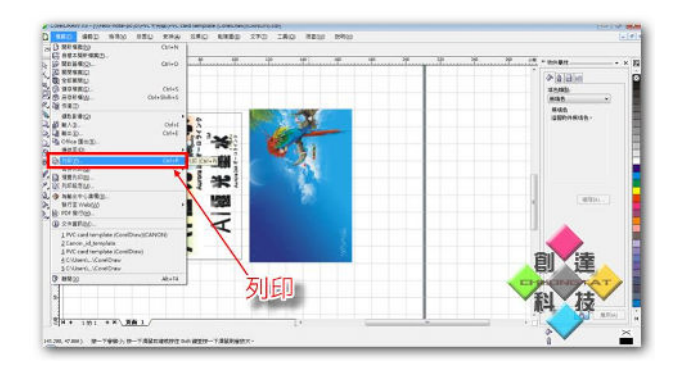

※您也可以插入條碼。 ※編輯完成後,準備列印了,請選擇列印。

創達科技 噴墨耗材配件量販(台灣) http://cheongtat.tw/ 台灣省台南市北區北門路二段 533 號 No.533, Sec. 2, Beimen Rd., North Dist., Tainan City 704, Taiwan (R.O.C.) 營業時間:早上 10:00 至 晚上 10:00(每月第二、四個星期日公休) TEL:(06)281-4719 FAX:(06)281-9194 手機:0970-815575 MAIL: cheongtathk@yahoo.com.hk(FELIX)

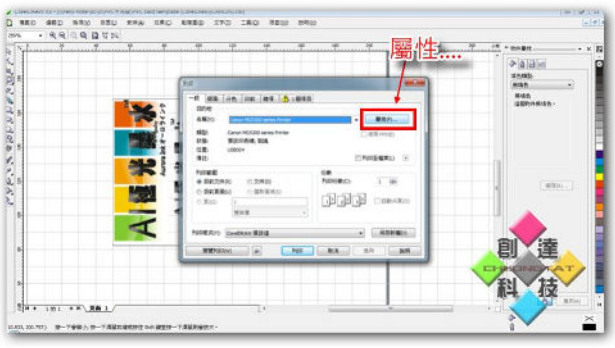

※再出現列印視窗後,請選擇好印表機型號 MG5370,然後 選擇『屬性…』功能。

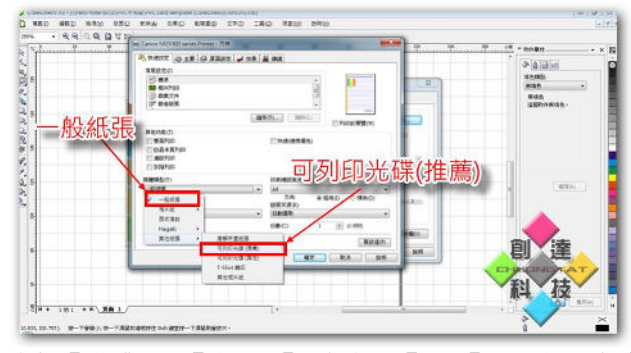

※請在【媒體類型】選擇【一般紙張】→【可列印光碟(推 薦)】。

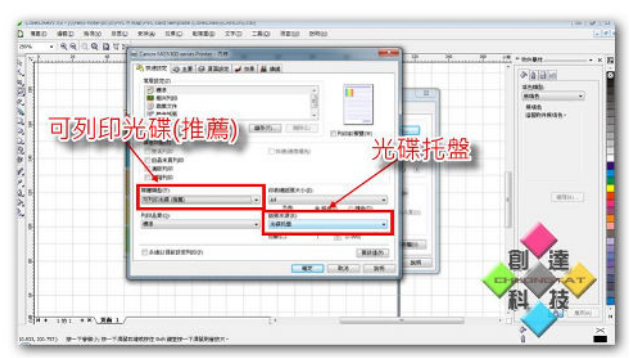

※然後您會發現系統已經將您的 『媒體類型』變更為【可列印光碟(推薦)】 『紙張來源』變更為【光碟托盤】。

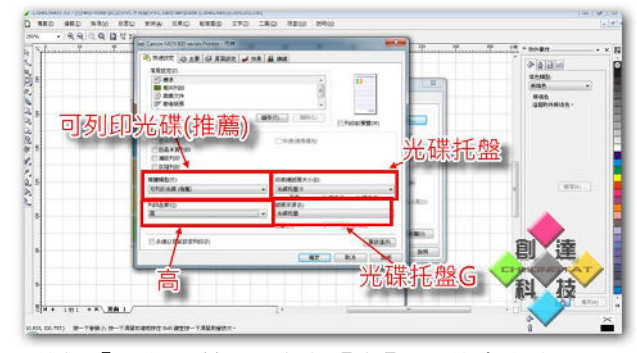

※最後把『列印品質』設定為【高】,最後會變成上圖這樣 的設定,然後按下確定。

創達科技 噴墨耗材專門店(香港) http://cheongtat.hk/ 香港灣仔軒尼詩道 298 號 298 電腦特區 2F 379 號 Shop 379, 2/F, 298 COMPUTER ZONE, 298, Hennessy Road, Wanchai, HK. 營業時間:中午 12:30 至 晚上 09:30 TEL:3586-9009 FAX:3586-9399 手機:9523-6705 MAIL: cheong\_tat\_hk@yahoo.com.hk(FELIX)

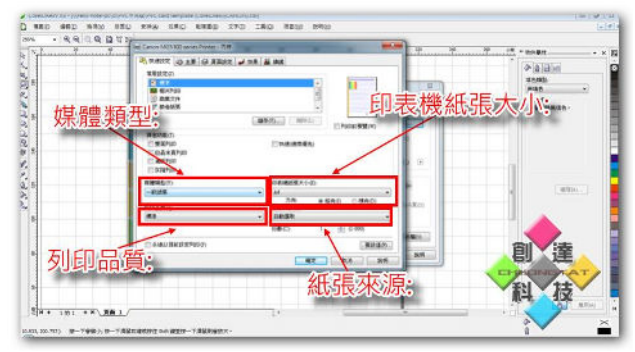

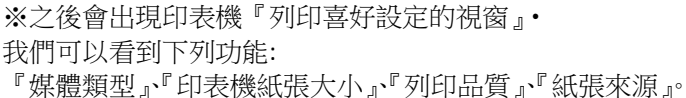

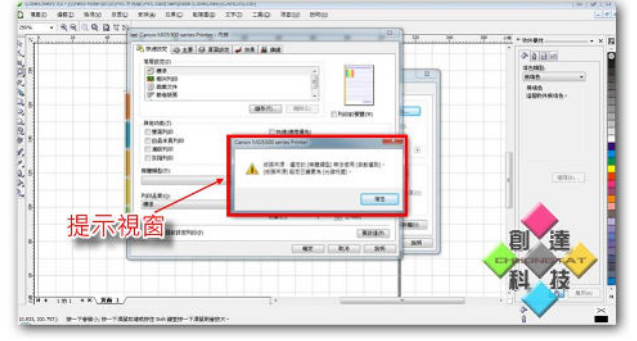

※選擇【可列印光碟(推薦)】之後,會出現題是視窗,請直 接按確定即可。

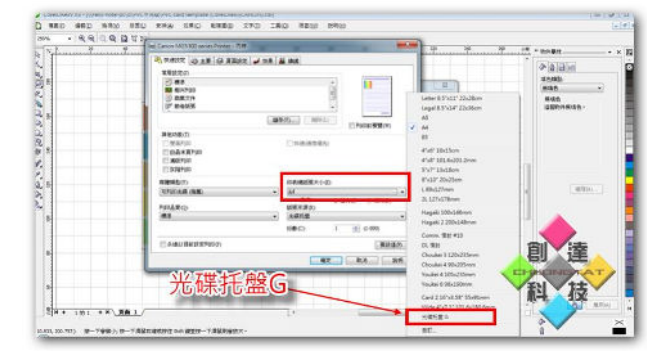

※然後請將『印表機紙張大小』選擇為【光碟托盤 G】。

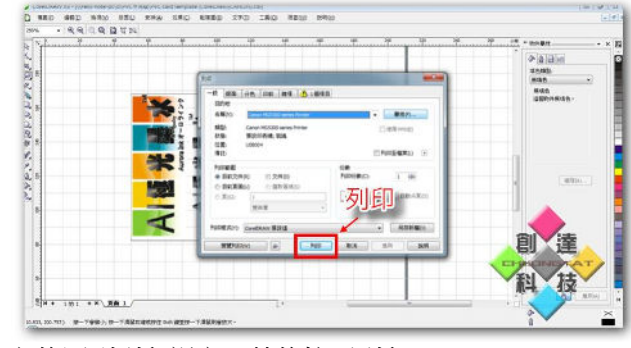

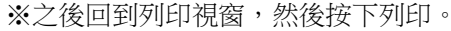

創達科技 噴墨耗材配件量販(台灣) http://cheongtat.tw/ 台灣省台南市北區北門路二段 533 號 No.533, Sec. 2, Beimen Rd., North Dist., Tainan City 704, Taiwan (R.O.C.) 營業時間:早上 10:00 至 晚上 10:00(每月第二、四個星期日公休) TEL:(06)281-4719 FAX:(06)281-9194 手機:0970-815575<br>MAIL:cheongtathk@yahoo.com.hk(FELIX)

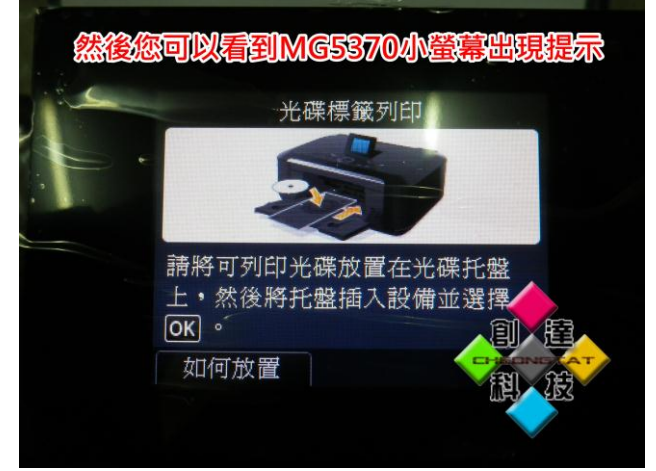

※然後您可以看到印表機上的小螢幕出現放入光碟的提示。 ※準備好【CANON PVC 卡列印托盤】。

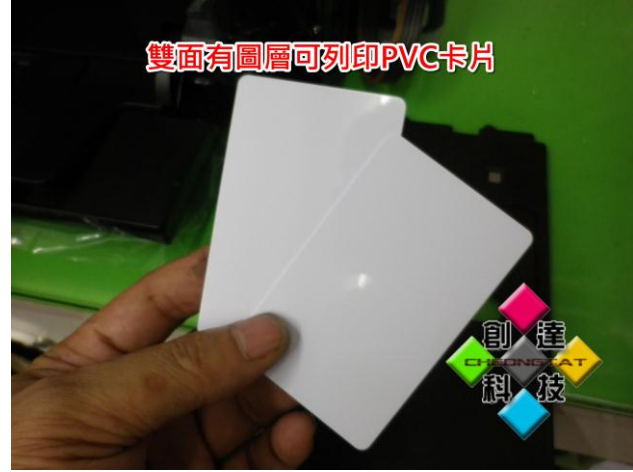

※準備好【雙面有圖層可列印 PVC 卡片】。 ※將 PVC 卡放置於托盤上的 PCV 卡片凹槽。

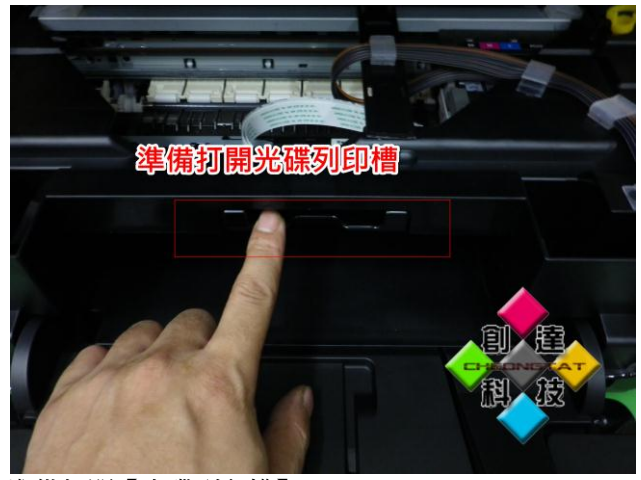

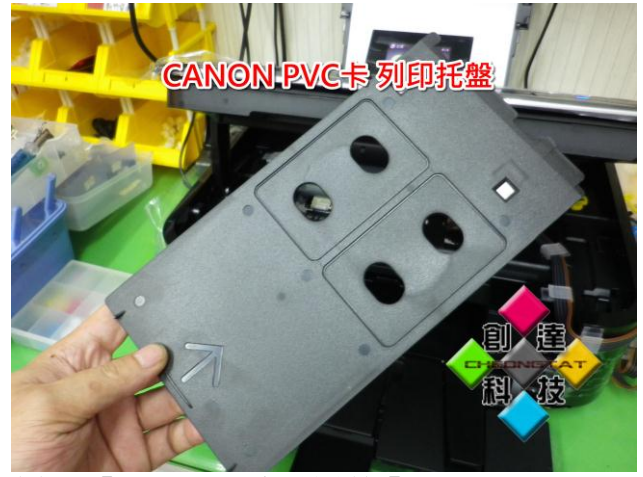

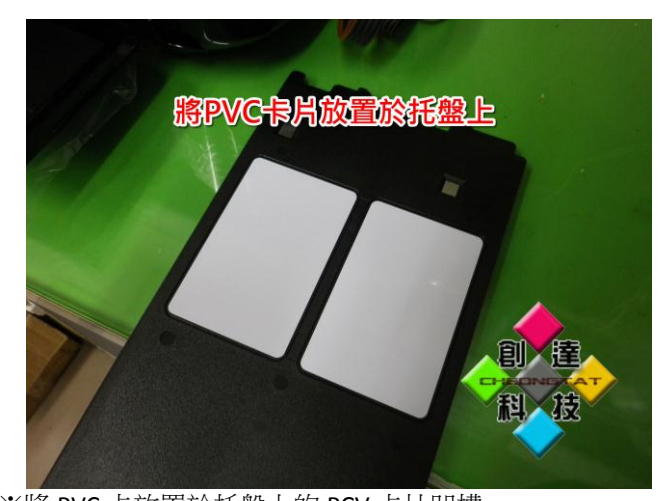

注意:不管是打印1張還是2張,都一定要放置2張,否 則將無法列印。

![](_page_2_Picture_10.jpeg)

![](_page_2_Picture_11.jpeg)

※準備打開【光碟列印槽】。 ※將光碟列印槽下雅下壓使其呈現變成可放置光碟托盤的 狀態。

創達科技 噴墨耗材專門店(香港) http://cheongtat.hk/ 香港灣仔軒尼詩道 298 號 298 電腦特區 2F 379 號 Shop 379, 2/F, 298 COMPUTER ZONE, 298, Hennessy Road, Wanchai, HK. 營業時間:中午 12:30 至 晚上 09:30 TEL:3586-9009 FAX:3586-9399 手機:9523-6705 MAIL:cheong\_tat\_hk@yahoo.com.hk(FELIX)

創達科技 噴墨耗材配件量販(台灣) http://cheongtat.tw/ 台灣省台南市北區北門路二段 533 號 No.533, Sec. 2, Beimen Rd., North Dist., Tainan City 704, Taiwan (R.O.C.) 營業時間:早上 10:00 至 晚上 10:00(每月第二、四個星期日公休) TEL:(06)281-4719 FAX:(06)281-9194 手機:0970-815575<br>MAIL:cheongtathk@yahoo.com.hk(FELIX)

![](_page_3_Picture_0.jpeg)

![](_page_3_Picture_2.jpeg)

※將準備好的 PVC 卡托盤放上【光碟列印槽】。 ※然後按下機器上的【OK】鍵。

![](_page_3_Picture_4.jpeg)

※準備打開【光碟列印槽】。 ※將光碟列印槽下雅下壓使其呈現變成可放置光碟托盤的 狀態。

![](_page_3_Picture_6.jpeg)

機器將會開始進行 PCV 卡的打印工作。 打印完畢後機器會自動將托盤退出。

![](_page_3_Picture_8.jpeg)

![](_page_3_Picture_10.jpeg)

※列印完成後的成品。 ※列印完成後的成品。

2012 年 5 月 30 日修訂

創達科技 噴墨耗材專門店(香港) http://cheongtat.hk/ 香港灣仔軒尼詩道 298 號 298 電腦特區 2F 379 號 Shop 379, 2/F, 298 COMPUTER ZONE, 298, Hennessy Road, Wanchai, HK. 營業時間:中午 12:30 至 晚上 09:30 TEL:3586-9009 FAX:3586-9399 手機:9523-6705 MAIL:cheong\_tat\_hk@yahoo.com.hk(FELIX)

創達科技 噴墨耗材配件量販(台灣) http://cheongtat.tw/ 台灣省台南市北區北門路二段 533 號 No.533, Sec. 2, Beimen Rd., North Dist., Tainan City 704, Taiwan (R.O.C.) 營業時間:早上 10:00 至 晩上 10:00(每月第二、四個星期日公休)<br>TEL:(06)281-4719 FAX:(06)281-9194 手機:0970-815575<br>MAIL:cheongtathk@yahoo.com.hk(FELIX)